## **Ontvanger voorbereiden op de update**

**Voordat je de ontvanger gaat updaten, zorg voor:**

- **Een stabiele interverbinding**
- **Dexcom account**

Ga voor meer informatie over het aanmaken van een Dexcom-account naar Veelgestelde vragen via [www.dexcom.com](http://www.dexcom.com/) of klik op: [Hoe maak ik een Dexcom-gebruikersaccount aan?](https://www.dexcom.com/nl-be/faqs/hoe-maak-ik-een-dexcom-gebruikersaccount-aan)

• **Clarity account**

Om in te loggen bij Clarity, gebruik je dezelfde gegevens als voor het Dexcom account. Ga voor meer informatie naar Veelgestelde vragen via [www.dexcom.com](http://www.dexcom.com/) of klik op: [Hoe meld ik me aan bij Dexcom CLARITY?](https://www.dexcom.com/nl-BE/faq/hoe-meld-ik-me-aan-bij-dexcom-clarity)

• **Sla gegevens op voordat je de ontvanger bijwerkt door ze te uploaden naar Clarity** Ga naar [clarity.dexcom.eu](http://clarity.dexcom.eu) en log in om de gegevens te uploaden. Sluit de ontvanger met een USB-kabel aan op de computer. Klik op **Uploaden** in de Clarity-software en volg de instructies op het scherm.

**Wacht tot de sensorsessie is afgelopen** of beëindig de sessie vroegtijdig als je wilt doorgaan met updaten.

## **Ontvanger software updaten**

- Ga naar [clarity.dexcom.eu](http://www.clarity.dexcom.eu/) en **Log In**
- Sluit de ontvanger aan op de computer met de USB-kabel
- Klik op **Ontvanger bijwerken** en lees het waarschuwingsbericht zorgvuldig
- Als je klaar bent, klikt u op **Doorgaan**.

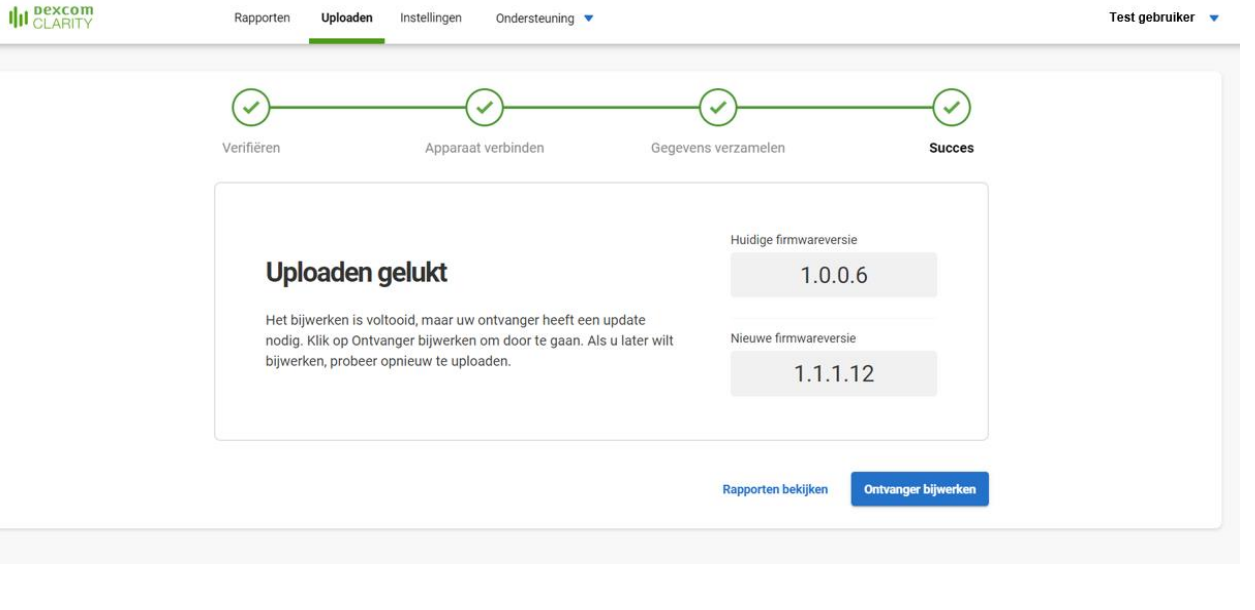

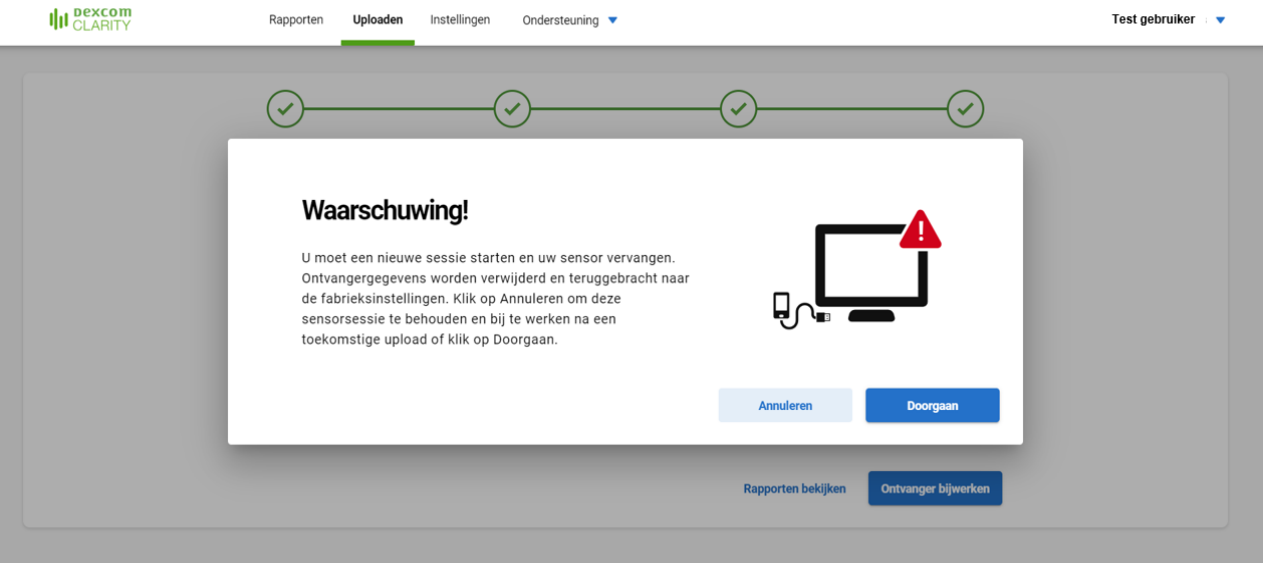

## **Ontvanger software updaten**

- Volg de instructies op het scherm
- Bijwerken duurt gewoonlijk niet langer dan 15 minuten
- Zodra de update is voltooid, laat het scherm zien: 'Update geslaagd'.

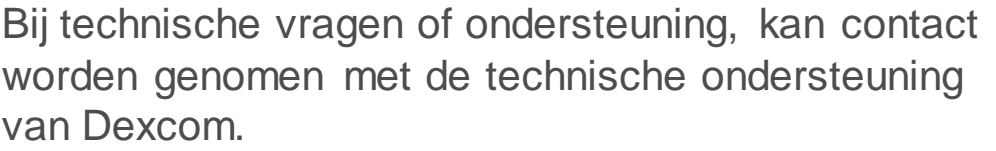

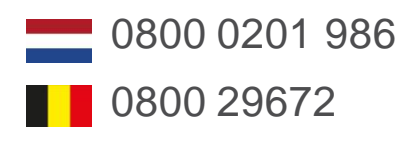

Of via een webformulier:

[www.dexcom.com/TS-NL](http://www.dexcom.com/TS-NL)

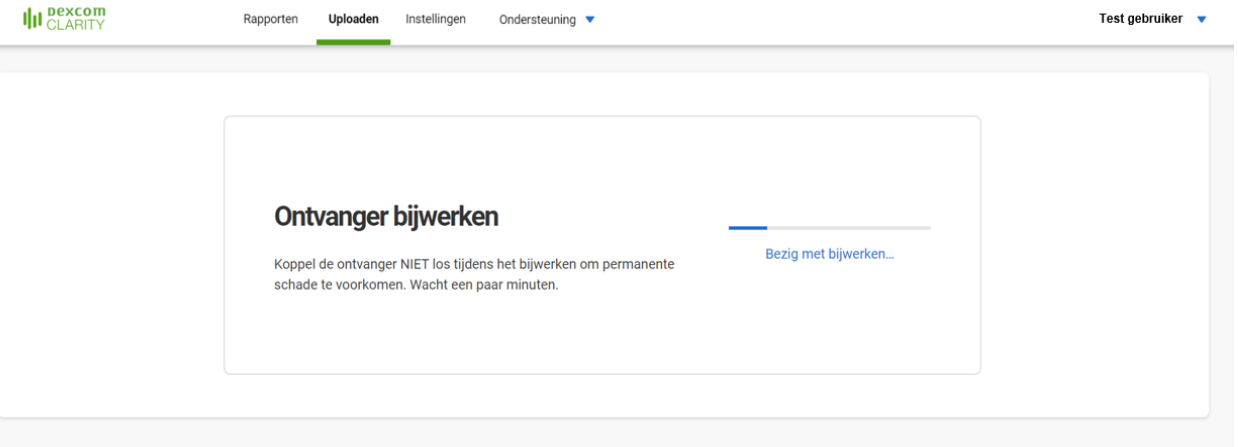

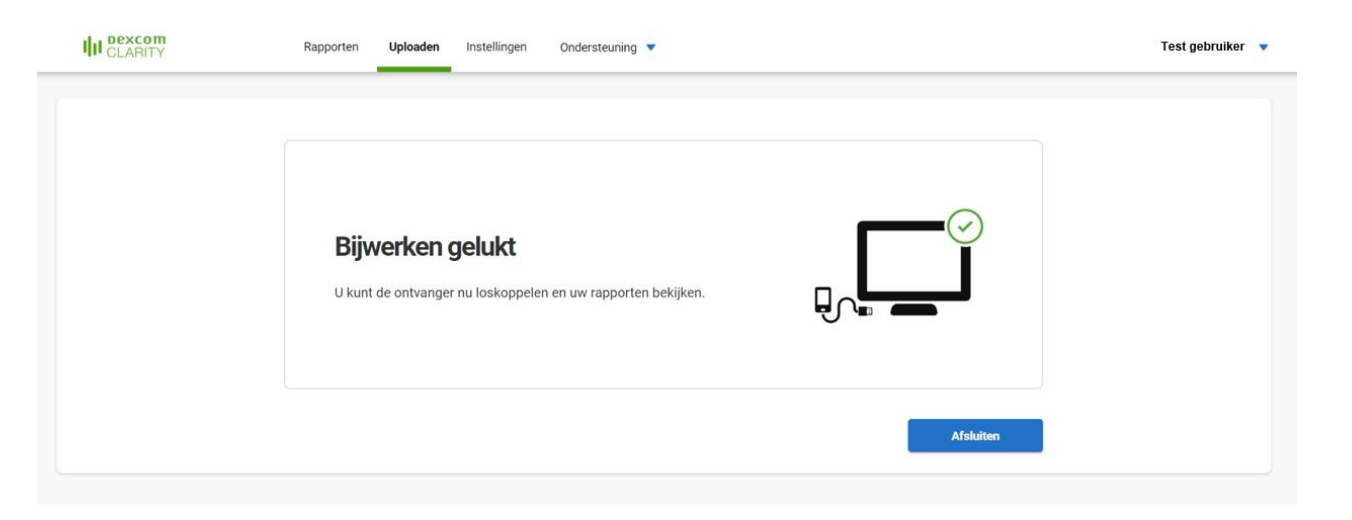

## **Dexcom**